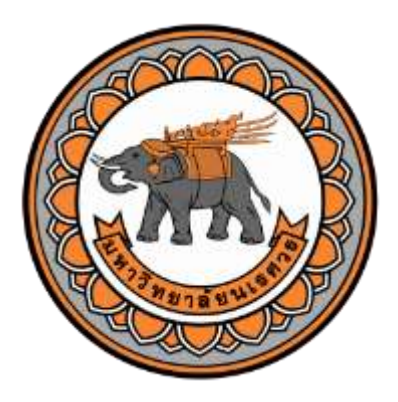

# **คู่มือมาตรฐานการปฏิบัติงาน (Standard Operation Procedure) เรื่อง : กระบวนการประชุมออนไลน์(ลับ)โดยใช้ระบบ One Conference**

**จัดท าโดย งานอ านวยการ ส านักงานเลขานุการ ส านักงานสภามหาวิทยาลัย มหาวิทยาลัยนเรศวร**

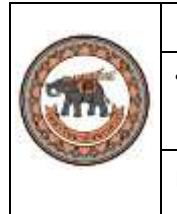

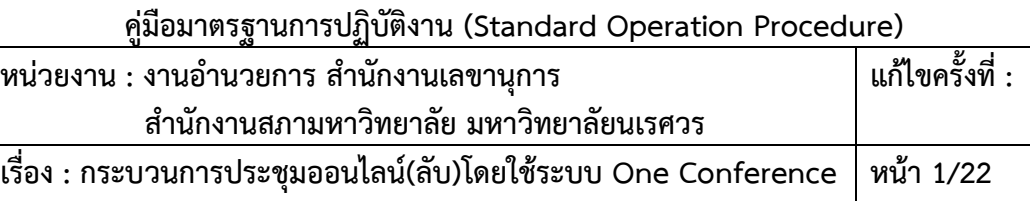

## **1. วัตถุประสงค์**

คู่มือมาตรฐานการปฏิบัติงาน การประชุมออนไลน์(ลับ)โดยใช้ระบบ One Conferenceฉบับนี้ จัดทำ ขึ้นเพื่อให้เจ้าหน้าที่ผู้ปฏิบัติงานด้านการประชุมออนไลน์และสามารถปฏิบัติงานได้อย่างถูกต้อง ตามมาตรฐาน ี และเกิดประสิทธิภาพสูงสุด จากการระบาดของโรค COVID-19 ทั่วโลก ทำให้กระแสการทำงานจากที่บ้าน (Work From Home) ถูกนำมาใช้งานมากขึ้น หลายองค์กรต้องหาวิธีและเครื่องมือเพื่อมาตอบโจทย์รูปแบบการทำงานที่ เปลี่ยนไป ไม่ว่าเราจะทำงานที่ไหนสิ่งที่สำคัญที่สุดคงหนีไม่พ้นการประชุม

#### **2. ขอบเขตของคู่มือ**

 คู่มือมาตรฐานการปฏิบัติงาน การประชุมออนไลน์(ลับ)โดยใช้ระบบ One Conferenceฉบับนี้ แสดง ถึงแนวทาง ขั้นตอนการใช้งานประชุมออนไลน์โดยใช้ระบบ One Conference สำนักงานสภามหาวิทยาลัย มหาวิทยาลัยนเรศวร

## **3. ระเบียบ หลักเกณฑ์ เอกสารอ้างอิงที่เกี่ยวข้อง**

3.1 พระราชกำหนดว่าด้วยการประชุมผ่านสื่ออิเล็กทรอนิกส์ พ.ศ.2563

 3.2 ประกาศกระทรวงดิจิทัลเพื่อเศรษฐกิจและสังคม เรื่อง มาตรฐานการรักษาความมั่นคงปลอดภัยของการ ประชุมอิเล็กทรอนิกส์ พ.ศ.2563

## **4. ข้อก าหนดที่ส าคัญของกระบวนการ**

4.1 ความถูกต้อง 4.2 ความรวดเร็ว ลดขั้นตอน ทันเวลา 4.3 ความคุ้มค่า ประหยัด

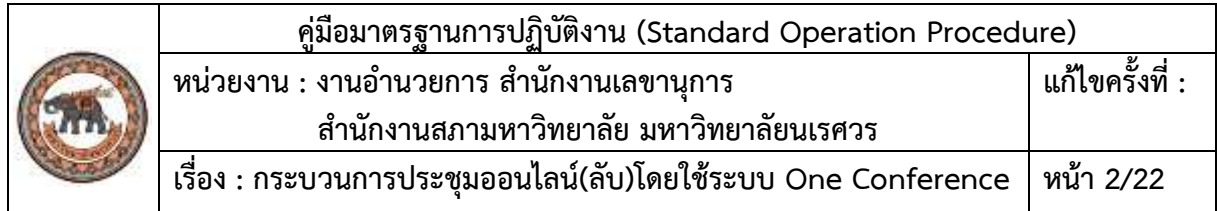

#### **5. กระบวนการด าเนินการ**

One Conference จะต้อง Login ด้วย Username (One ID) และ Password เพื่อเข้าใช้งานผ่านระบบ One Conference ทุกครั้ง สำหรับ Admin

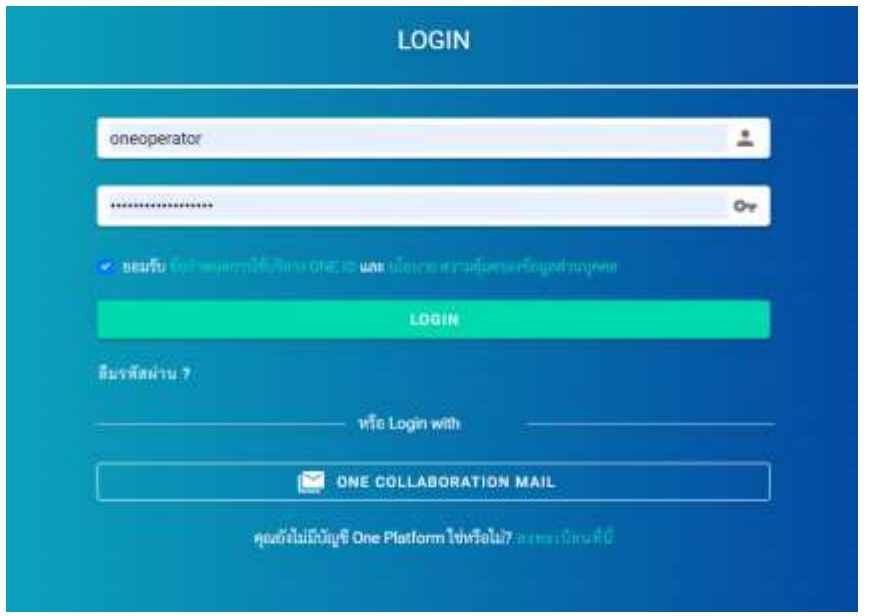

**การจัดการห้องประชุม (**Dashboard)

เมื่อดำเนินการ Login เรียบร้อยแล้ว จะขึ้นเป็นหน้า Dashboard ระบบจัดการห้องประชุม เพื่อให้ เจ้าของห้องประชุมสามารถจัดการห้องประชุมได้ด้วยตนเอง รายละเอียดรูปด้านล่าง

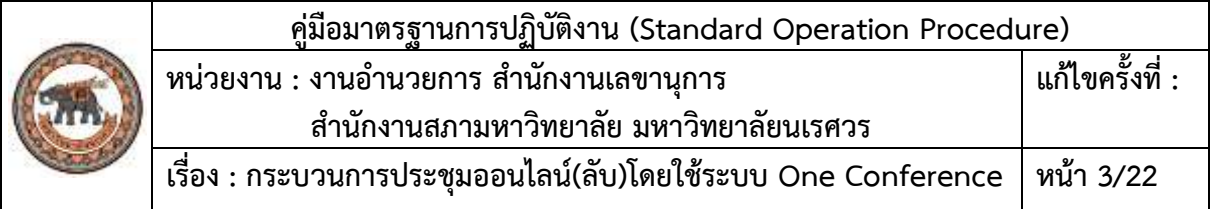

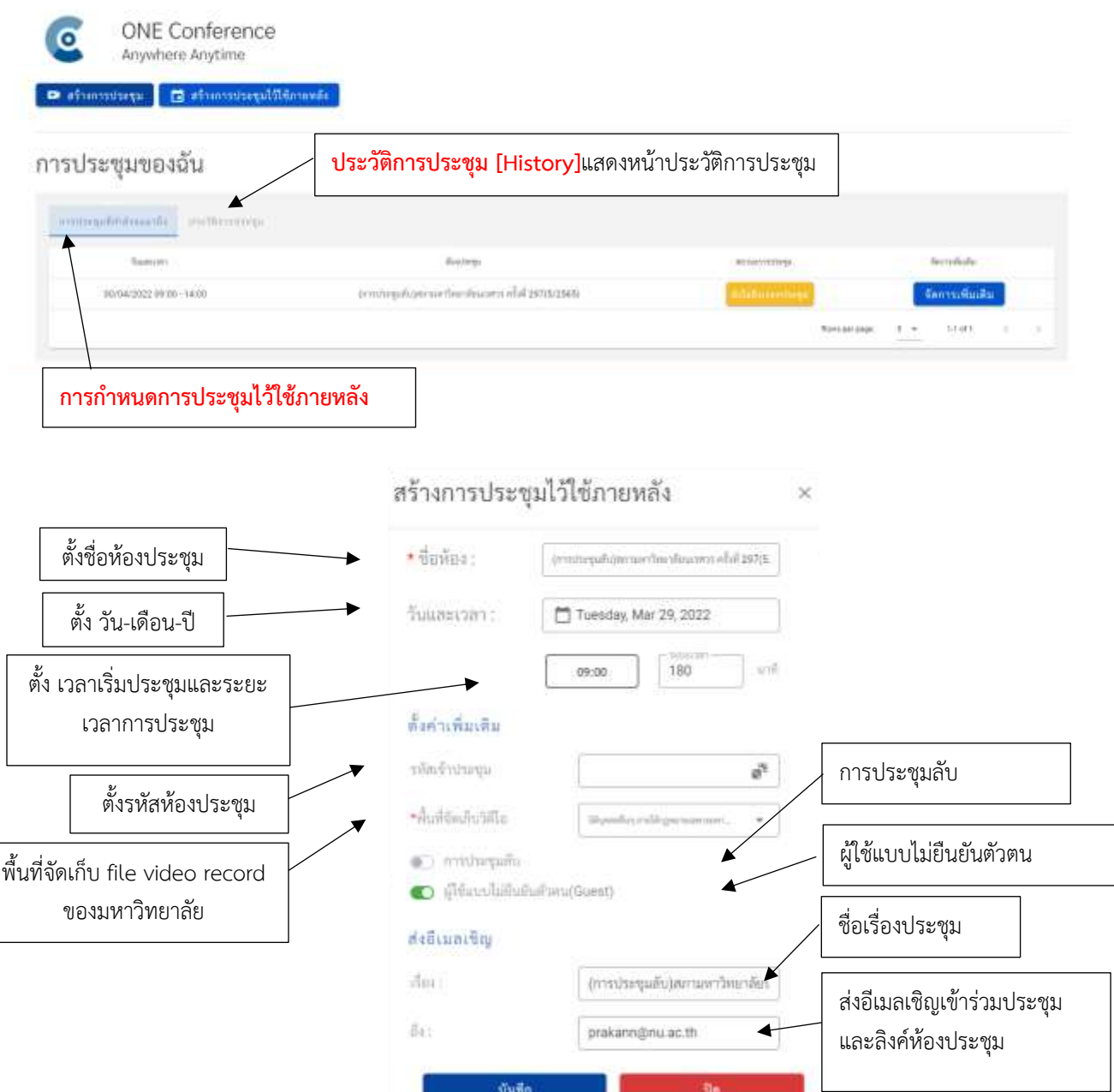

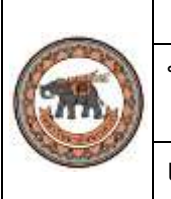

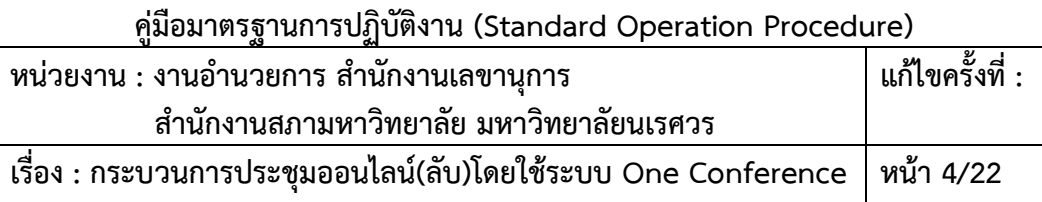

#### **การก าหนดเวลาการประชุม (**Schedule)

สามารถกำหนดเวลาการประชุมได้เพียงแค่ตั้งชื่อหัวข้อตรงช่อง ชื่อห้อง กำหนดวัน และเวลาที่จะทำการ ้ ประชุม หรือตั้งค่าการส่งอีเมลเพื่อเชิญเข้าร่วมประชุมได้เลย พร้อมทั้งสามารถตั้งรหัสผ่านสำหรับการประชุมทั้ง แบบกำหนดเองหรือแรมดอมได้และสามารถตั้งค่าให้เป็นประชุมลับได้ โดยการคลิก "สร้างการประชุมไว้ใช้ ภายหลัง"

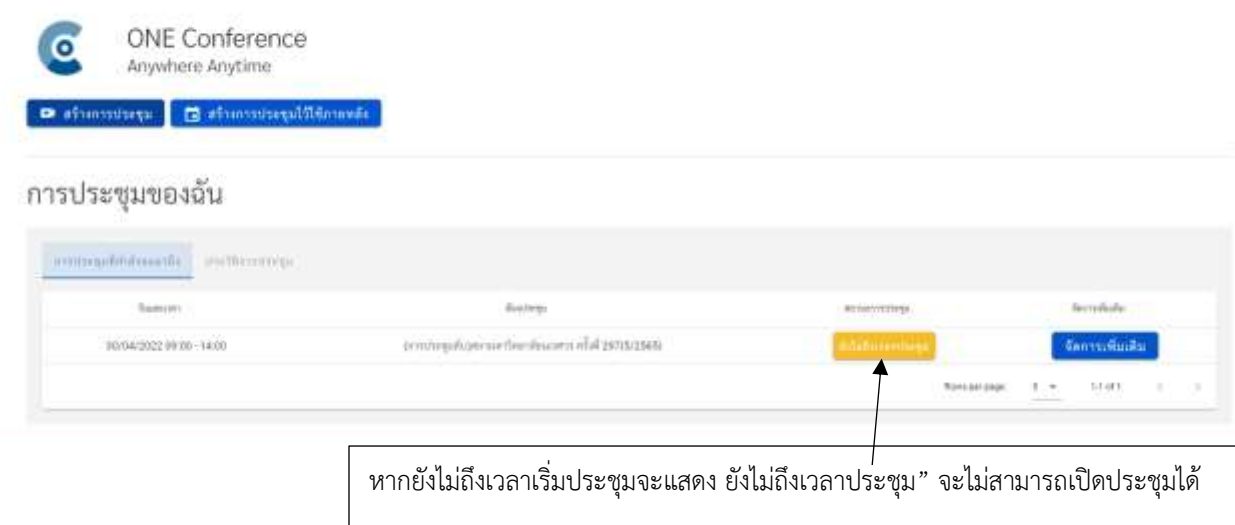

เมื่อต้องการแก้ไขวัน เดือน ปี เวลาการประชุม หัวข้อการประชุมหรือระยะเวลาการประชุม สามารถทำได้ เพียงคลิกที่ "จัดการเพิ่มเติม" เมื่อคลิกแล้วก็จะแสดงข้อมูลให้เลือกว่าต้องการแก้ไขห้องประชุม, แชร์ลิงค์การ ประชุมเพิ่มเติมหรือลบการประชุมที่ทำการตั้งค่าไว้ก่อนหน้า สามารถแก้ไขชื่อหัวข้อการประชุม วัน เดือน ปี เวลา การประชุม ลิงก์ที่ใช้ในการเชิญการประชุม รหัสผ่านที่ตั้งไว้ การตั้งค่าการประชุมลับ การตั้งค่าให้ผู้ใช้แบบไม่ยืนยัน ตัวตน สามารถเข้ามาร่วมการประชุมได้ หรือจะกดส่งเชิญเป็นอีเมลก็ได้

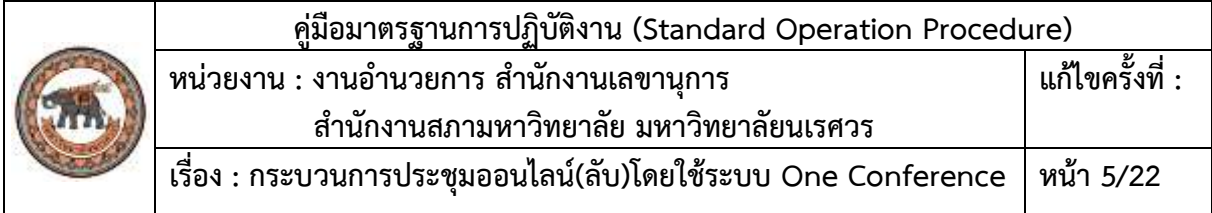

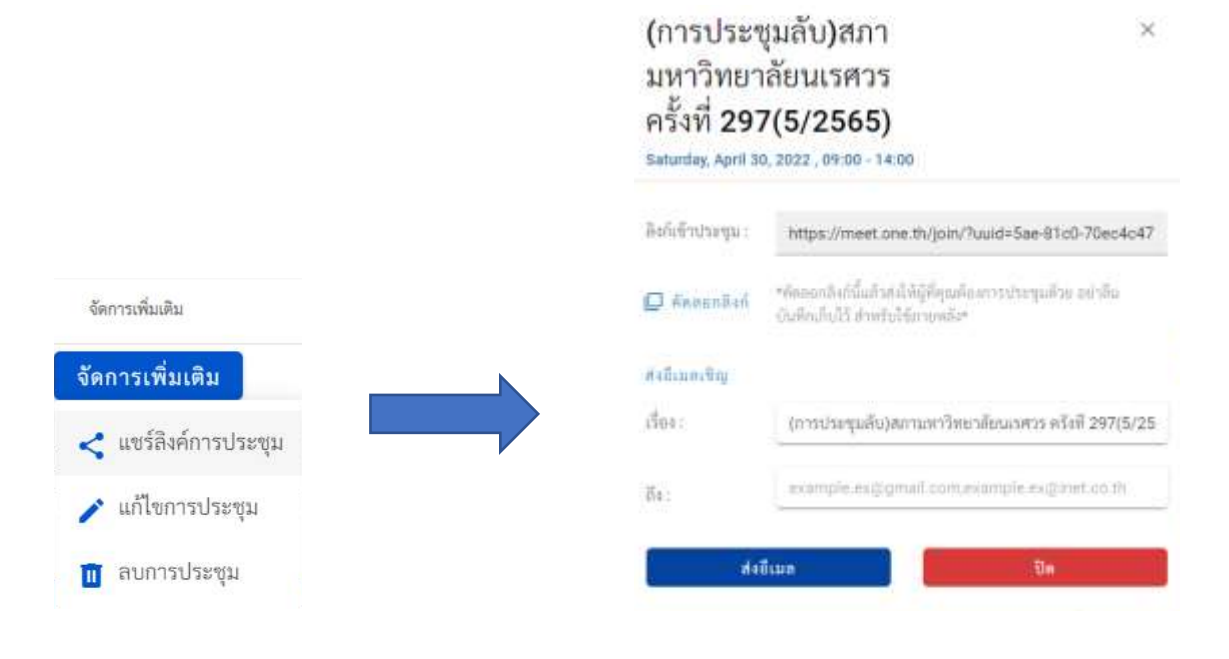

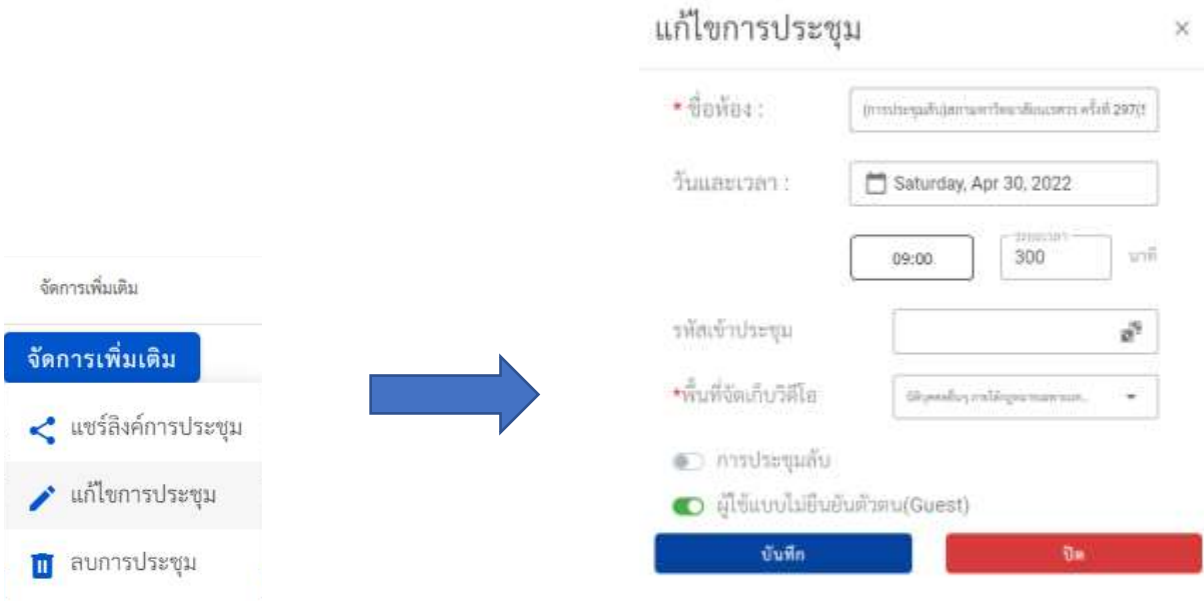

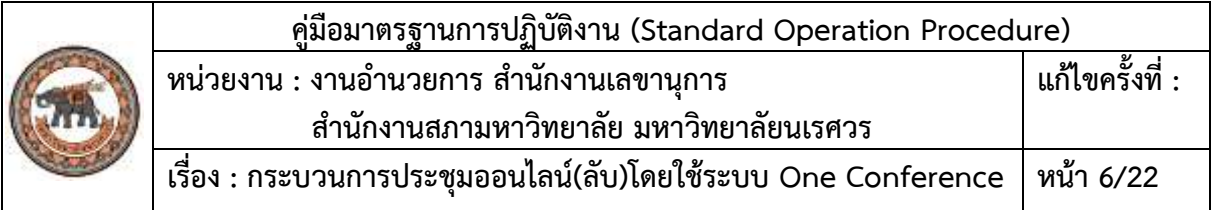

#### เมื่อต้องการลบห้องประชุมที่ได้ทำการสร้างไว้สามารถกด "ลบการประชุม"

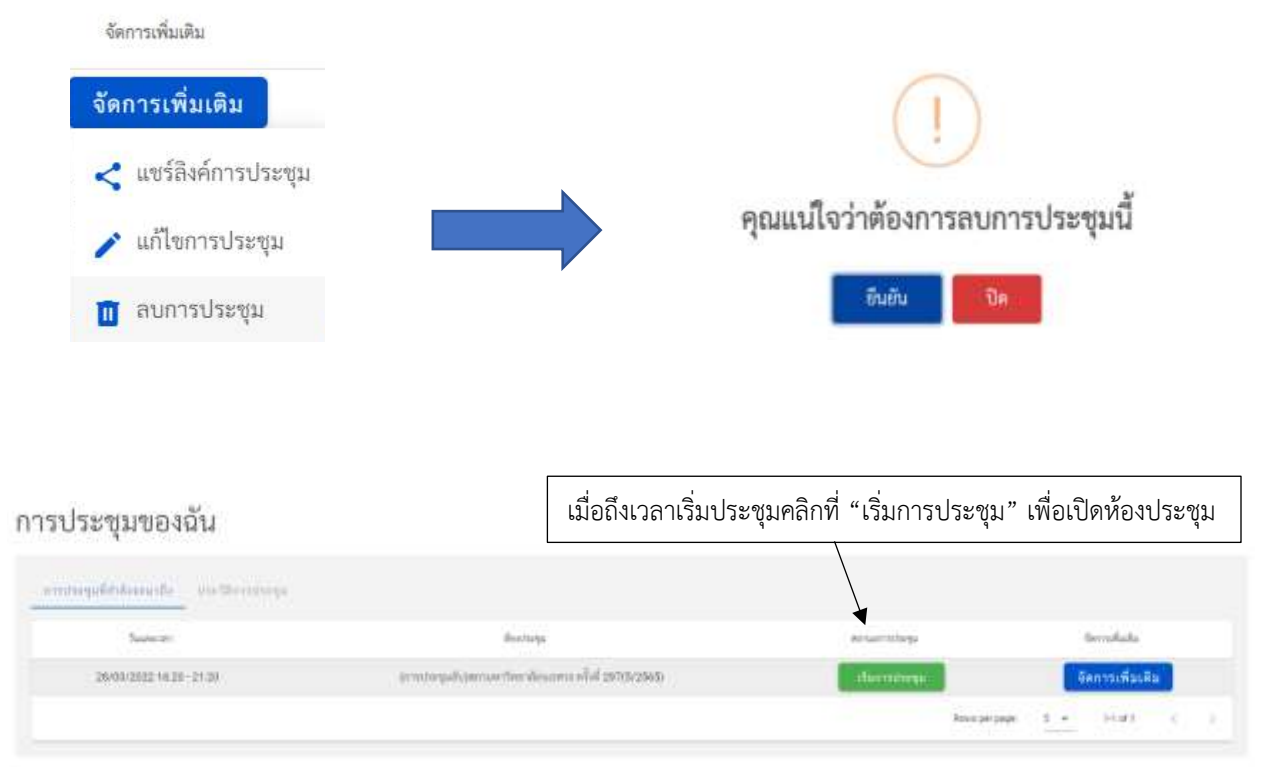

การเริ่มการประชุม ผู้เปิดห้องประชุม (Host) ทำการคลิก "เริ่มการประชุม" จากนั้นระบบจะแสดงหน้า lobby ส าหรับการตั้งค่าเริ่มต้นของกล้อง และไมโครโฟน ว่าจะให้เปิดหรือปิด หน้า lobby

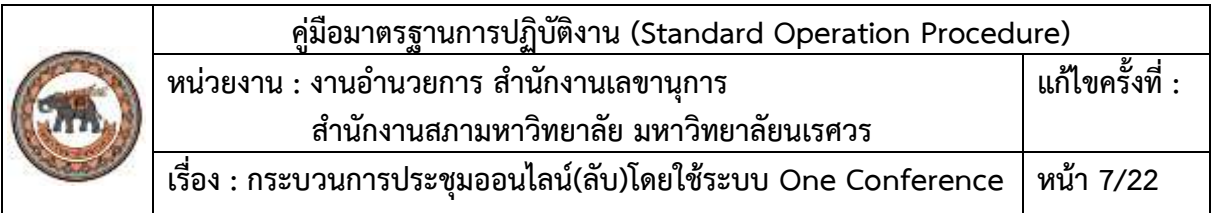

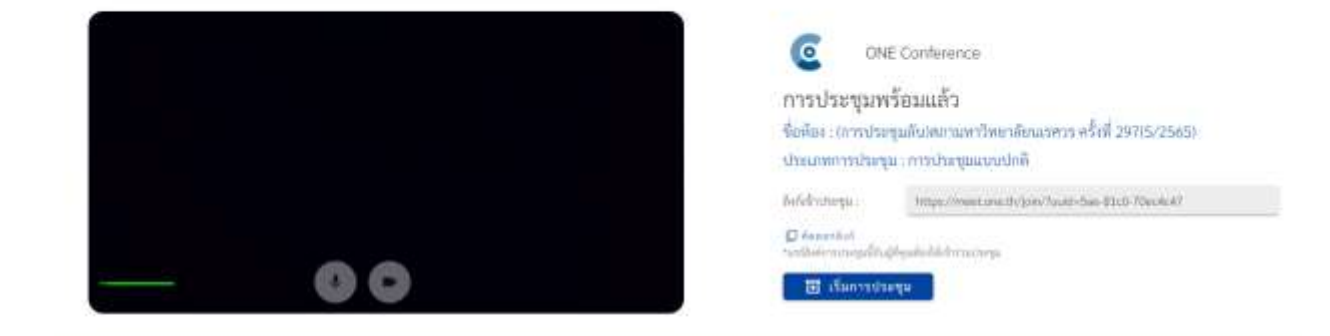

เมื่อคลิก "Join" ทั้งนี้ผู้ใช้งานระบบ One conference ต้องทำการอนุญาตสิทธิ์การเข้าถึงอุปกรณ์กล้อง และไมค์ของเว็บไซต์ด้วย

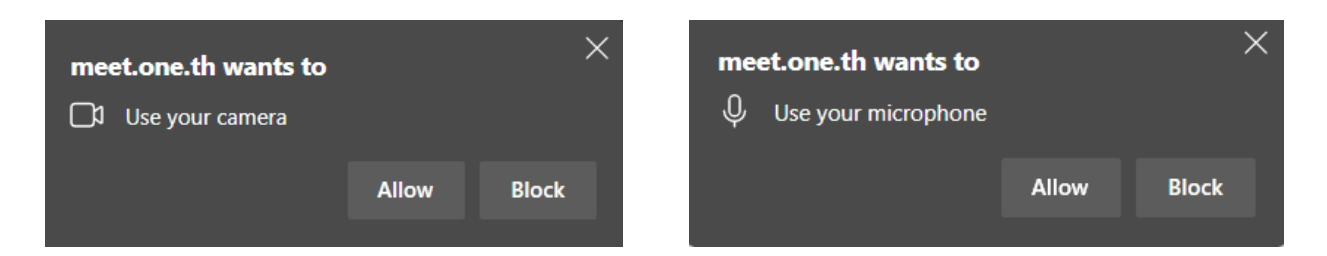

เมื่อทำการเริ่มการประชุมก็จะแสดงหน้าห้องประชุมขึ้นมา โดยส่วนของห้องประชุมนั้นก็จะประกอบไปด้วย

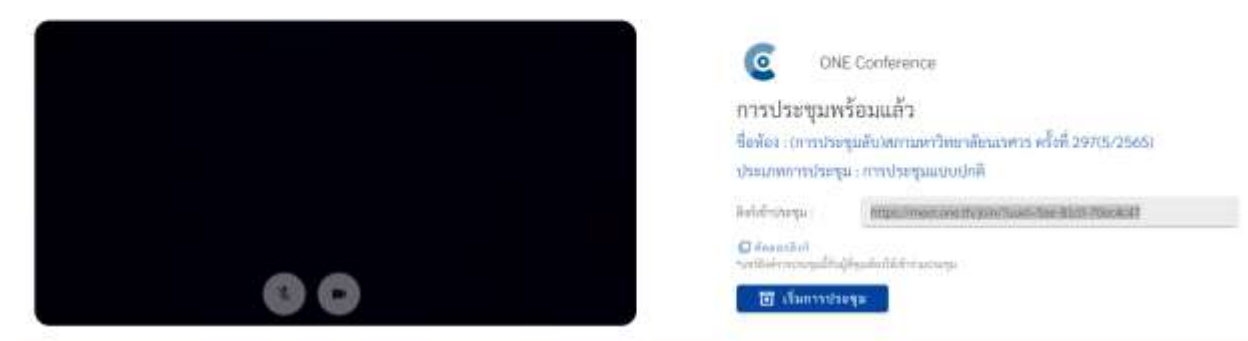

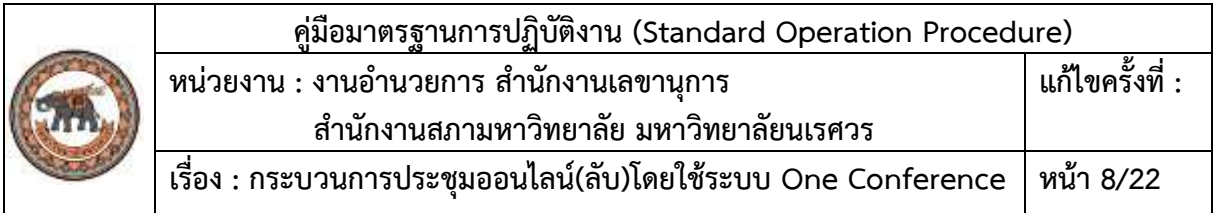

## **การจัดการห้องประชุม ส าหรับผู้เปิดห้องประชุม**

เมื่อทำการเริ่มการประชุมก็จะแสดงหน้าห้องประชุมขึ้นมา โดยส่วนของห้องประชุมนั้นก็จะประกอบไป ด้วยการแสดงผู้เข้าร่วมประชุม ในส่วนของห้องประชุมระบบจะแสดงชื่อย่อผู้ที่เข้าร่วมประชุม

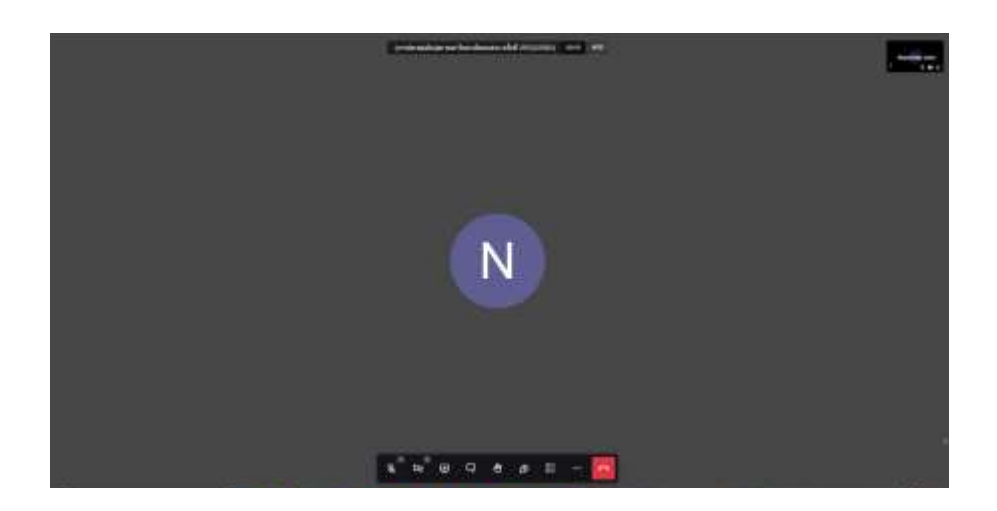

**ไมโครโฟนเปิด/ปิด** เมื่อต้องการตั้งค่าการเปิด/ปิดไมโครโฟน สามารถกด (สัญลักษณ์ไมโครโฟนเปิด) ึกดเพื่อปิดและ (สัญลักษณ์ไมโครโฟนปิด) กดเพื่อเปิด ทั้งนี้ในหากมีการเชื่อมต่ออุปกรณ์ไมโครโฟนหรือลำโพง หลายอุปกรณ์ สามารถเลือกอุปกรณ์และทดสอบเสียงได้ที่สัญลักษณ์ ด้านบนสัญลักษณ์ไมโครโฟน

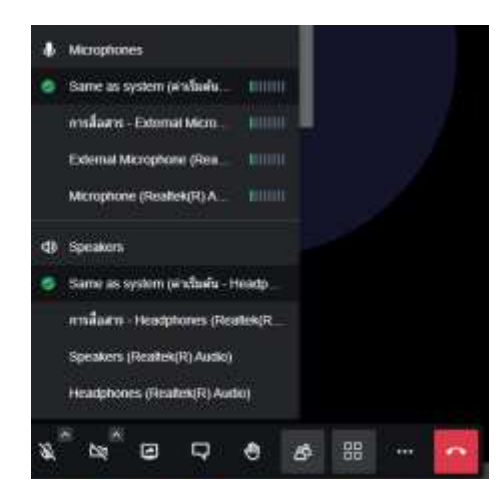

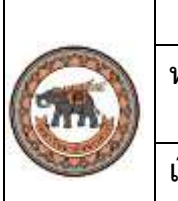

**คู่มือมาตรฐานการปฏิบัติงาน (Standard Operation Procedure) หน่วยงาน : งานอ านวยการ ส านักงานเลขานุการ ส านักงานสภามหาวิทยาลัย มหาวิทยาลัยนเรศวร แก้ไขครั้งที่ : เรื่อง : กระบวนการประชุมออนไลน์(ลับ)โดยใช้ระบบ One Conference หน้า 9/22**

**กล้องเปิด/ปิด** เมื่อต้องการตั้งค่าการเปิด/ปิดกล้อง สามารถกด (สัญลักษณ์กล้องเปิด) กดเพื่อเปิด และ (สัญลักษณ์กล้องปิด) กดเพื่อเปิด

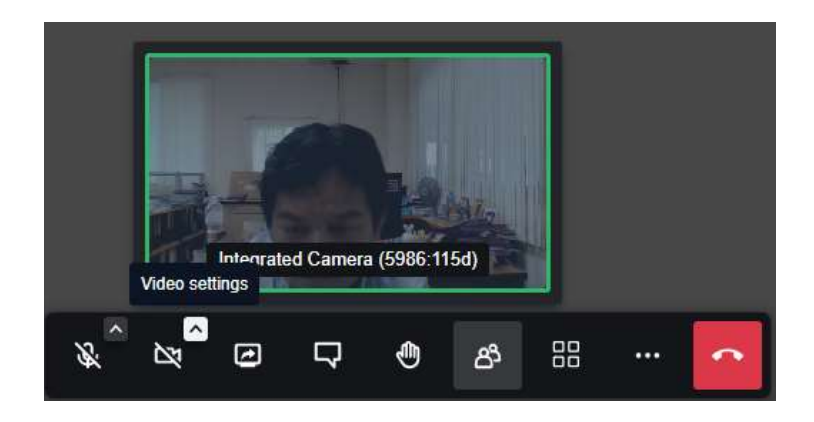

#### **การแชร์หน้าจอ**

การแชร์หน้าจอของระบบจะมีอยู่ด้วยกัน 3 แบบ

- แชร์หน้าจอของคุณ
- แชร์แอปพลิเคชันอื่น
- แชร์เว็บไซต์จากเบราว์เซอร์

เมื่อต้องการแชร์หน้าจอให้กดไอคอน เพื่อแชร์หน้าจอ รายละเอียดรูปด้านล่าง

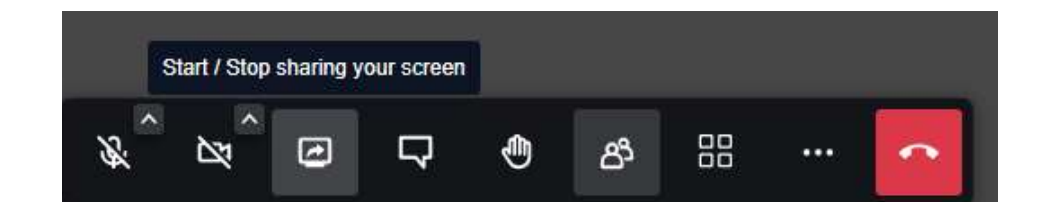

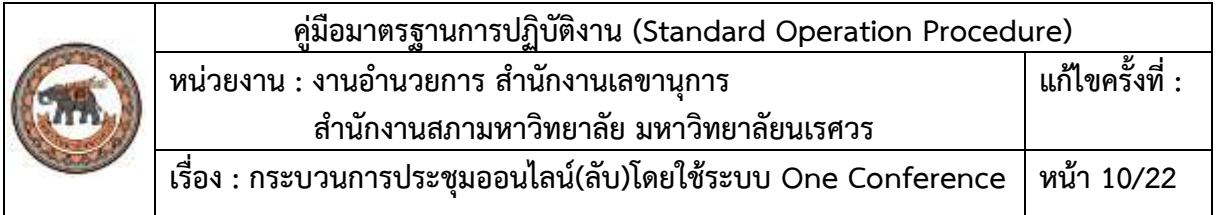

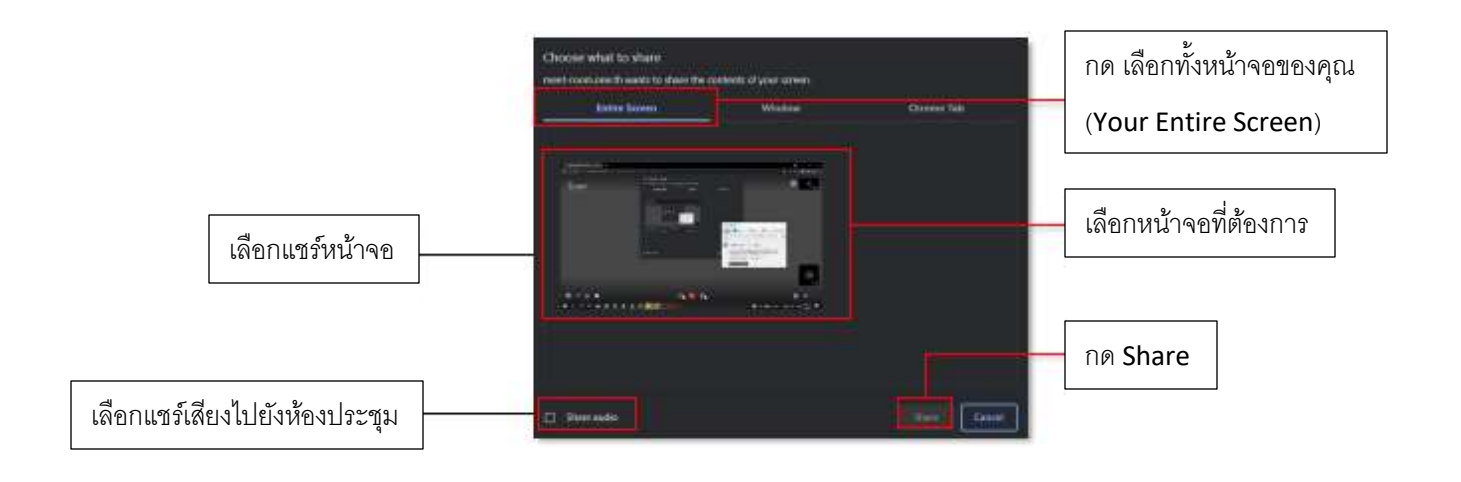

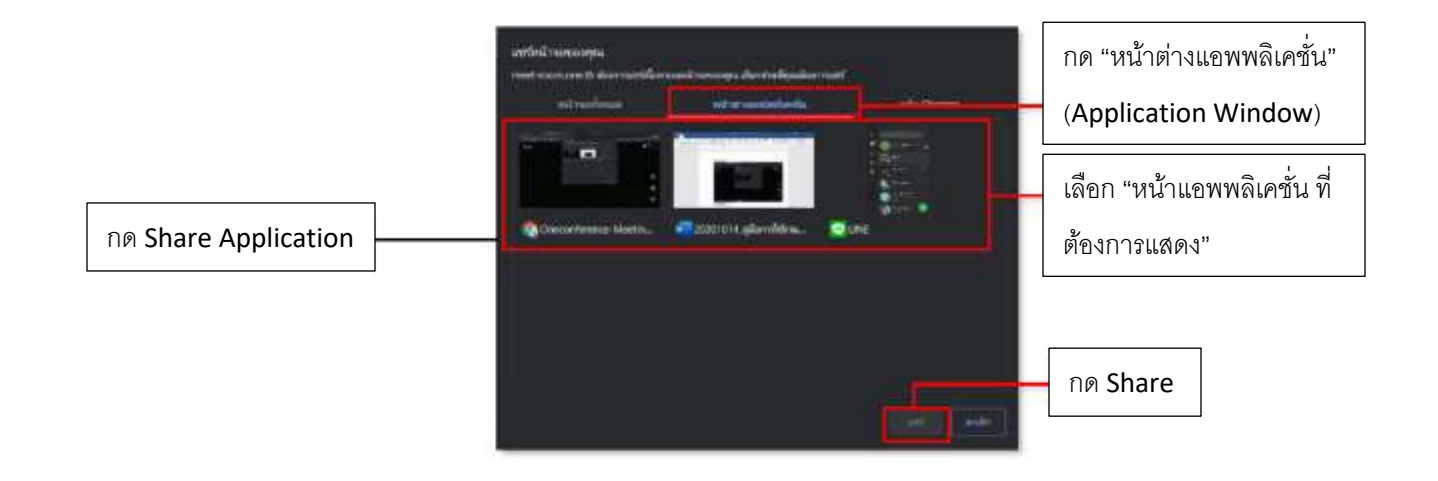

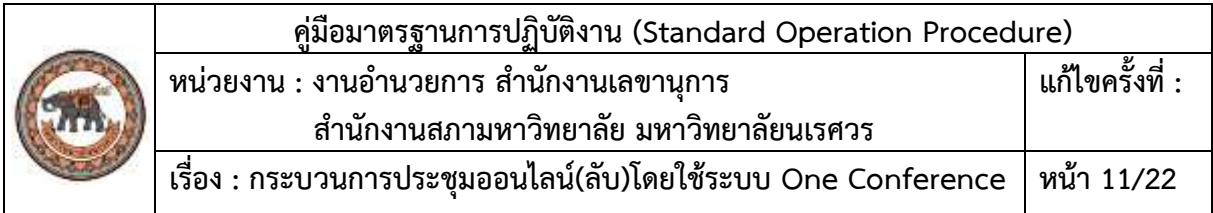

## **รายชื่อผู้เข้าร่วมประชุม**

เมื่อกด (Participants) ก็จะแสดงรายชื่อผู้ร่วมประชุม

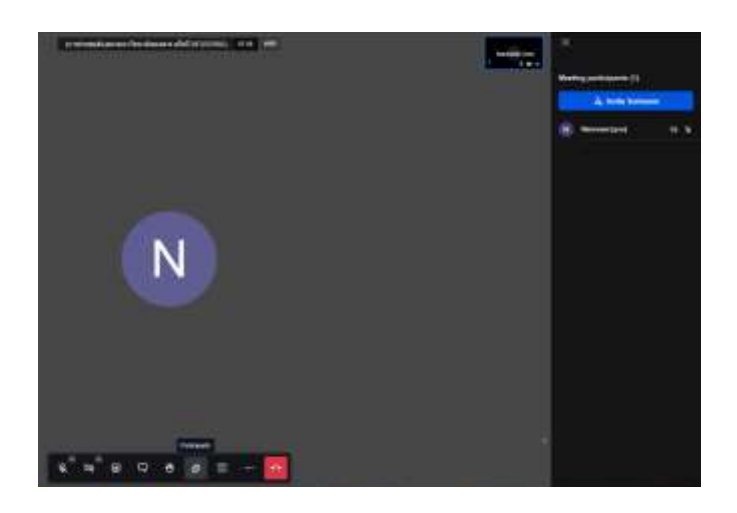

เชิญผู้เข้าประชุม การเชิญผู้เข้าร่วมประชุม สามารถทำได้เพียงกดไอคอน และ Invite Someone สามารถแชร์ลิงก์เชิญเข้าประชุมได้หลายรูปแบบ ทั้งแบบ Copy ลิงก์แล้วส่งผ่านช่องทางต่าง ๆ, G-mail, Outlook, Yahoo Mail และรูปแบบ E-mail

#### **การแสดงหน้าจอห้องประชุม**

การแสดงหน้าจอห้องประชุม สามารถปรับรูปแบบการแสดงหน้าจอของทุกคนที่อยู่ในห้องประชุมนี้พร้อม กันได้ เพียงกดไอคอน ด้านขวาล่าง

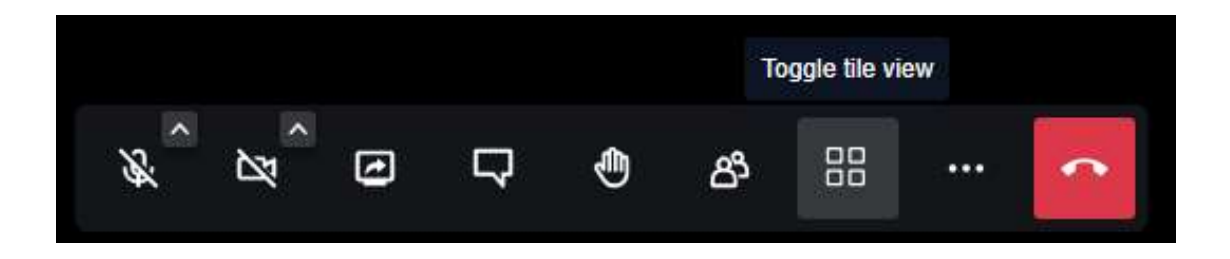

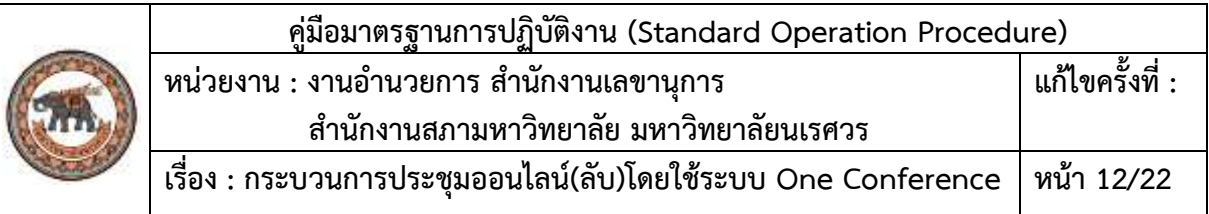

## **การตั้งค่าเพิ่มเติม**

ในส่วนของเมนูการตั้งค่าเพิ่มเติม จะมีทั้งข้อมูลชื่อผู้ใช้งาน เชิญผู้ประชุม จัดการคุณภาพวีดีโอ ดูหน้าจอ แบบเต็มจอ บันทึกการประชุม เริ่มการถ่ายทอดสด ปิดเสียงทุกคน แชร์วิดีโอจากยูทูป เปิดการแชร์เอกสาร Select background สถิติผู้พูด ตั้งค่า และแป้นพิมพ์ลัด

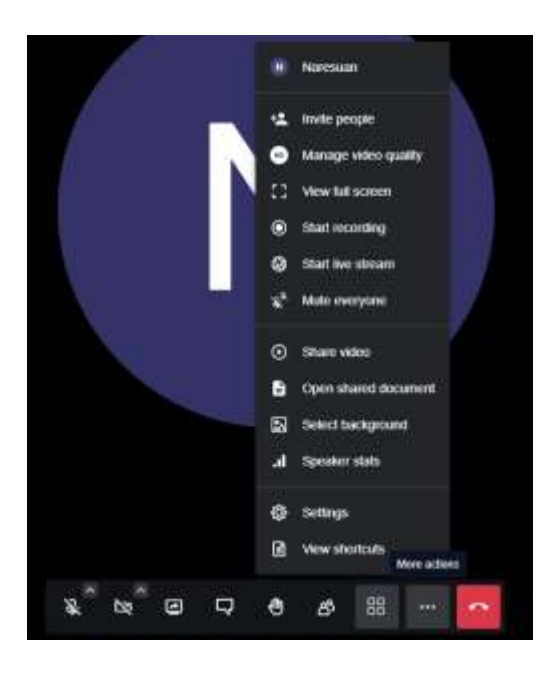

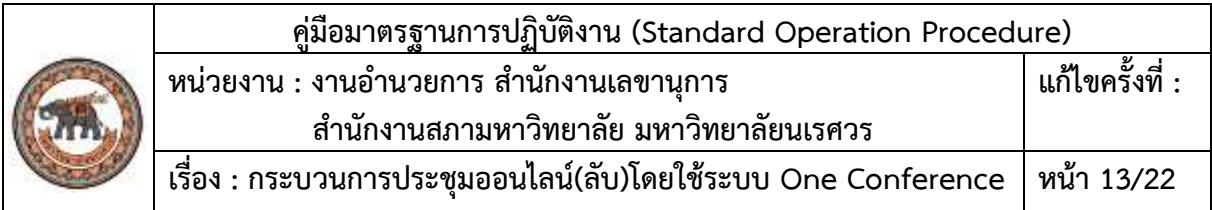

เมื่อกดเลือก "เริ่มการบันทึก" จะมี Pop Up แจ้งเตือนให้กด "เริ่มการบันทึก" อีกครั้ง เพื่อยืนยันการ บันทึกการประชุม

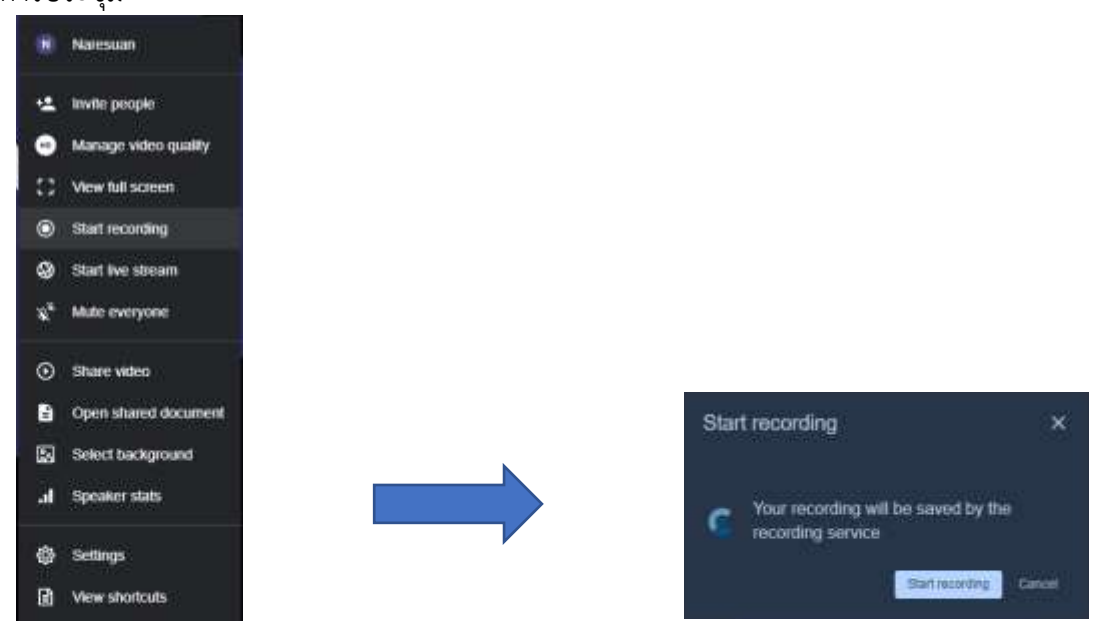

เมื่อเริ่มบันทึกการประชุมจะมีไอคอน ที่ด้านบนตรงกลางห้องประชุม แสดงถึงการประชุมนี้มีการบันทึก วิดีโอการประชุม เมื่อต้องการ "หยุดการบันทึก" ให้ไปที่ "การตั้งค่าเพิ่มเติม" แล้วเลือก "หยุดการบันทึก" และ ึกด "ยืนยัน" เพื่อทำการยืนยันการบันทึกวิดีโอ

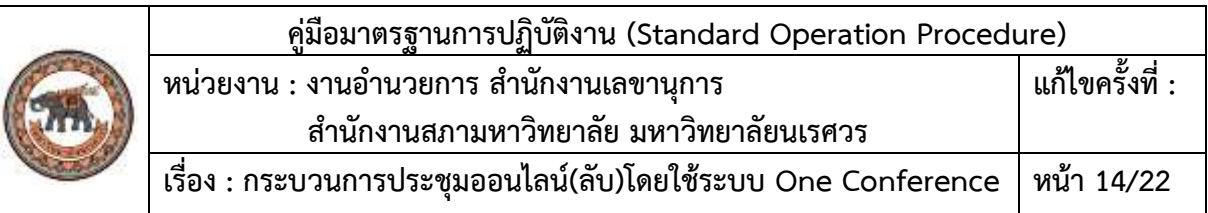

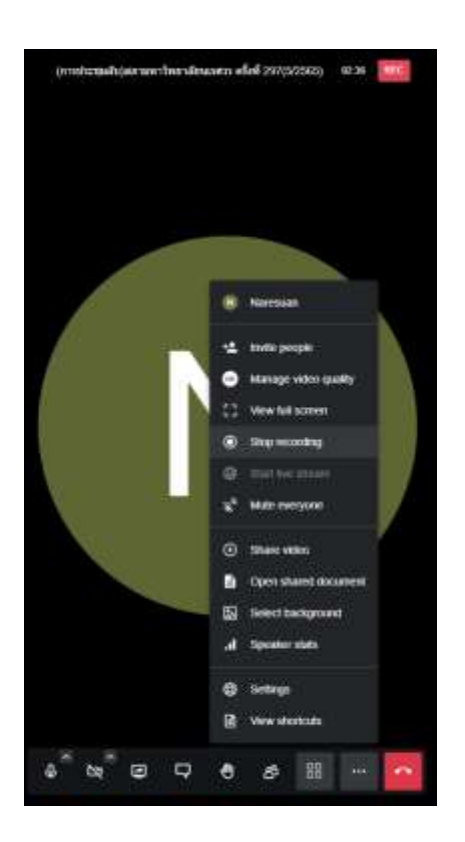

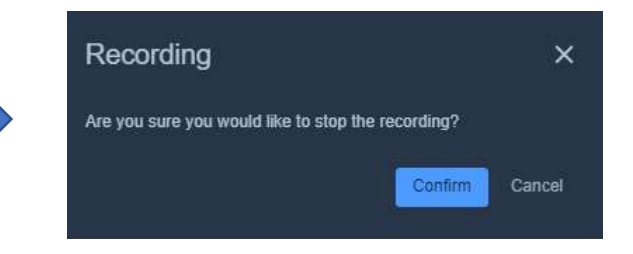

เมื่อต้องการ "สิ้นสุดการประชุม" Leave the meeting

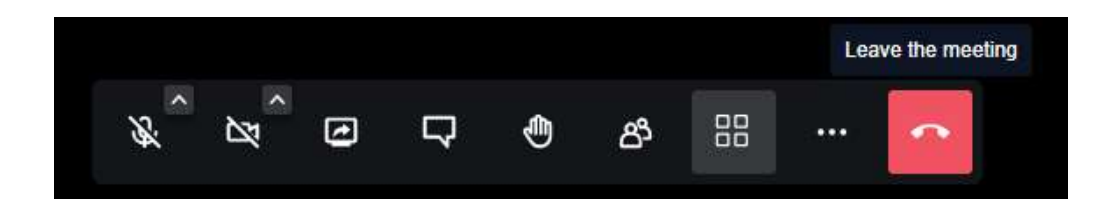

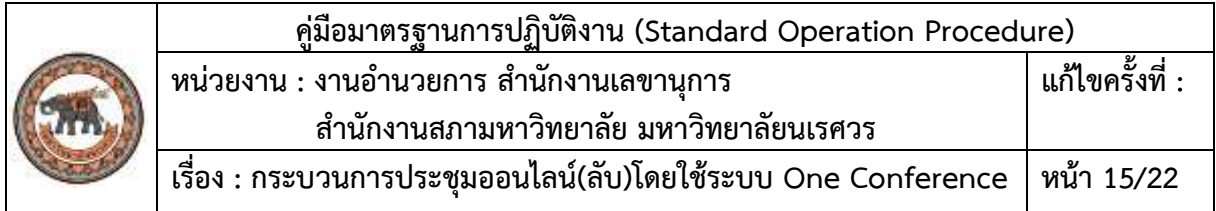

แล้วเลือก "สิ้นสุด" แล้วจะขึ้น pop up

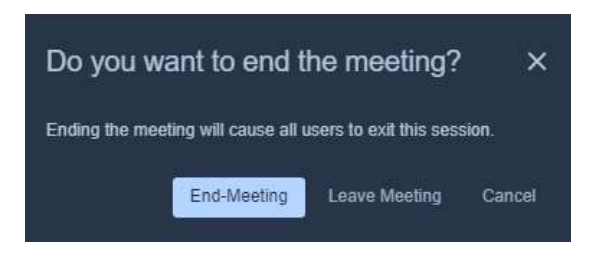

แล้วจะขึ้น pop up ให้คะแนนระบบ

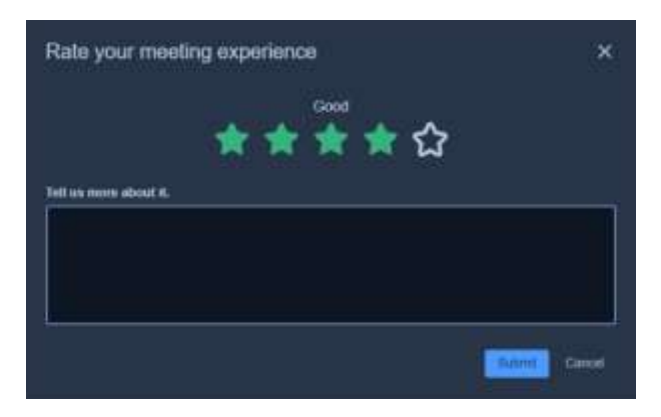

เมื่อต้องการดูประวัติการประชุม ให้เลือกที่"ประวัติการประชุม"ก็จะแสดงหน้าประวัติการประชุมโดย หน้าประวัติการประชุมนั้นก็จะแสดงวันและเวลาที่ประชุม ชื่อหัวข้อ จำนวนคนที่เข้าการประชุม รายงานการ ประชุม และวีดีโอที่บันทึก (สามารถดาวน์โหลดได้)

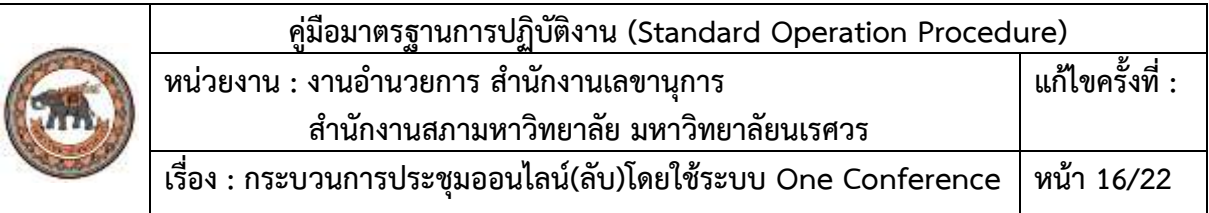

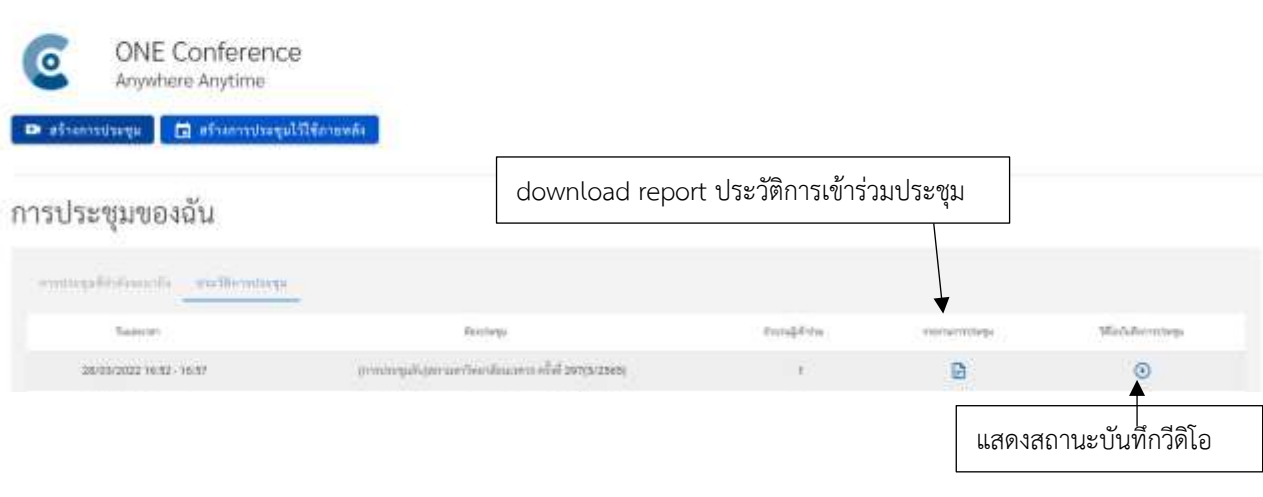

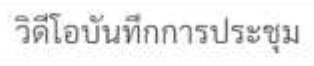

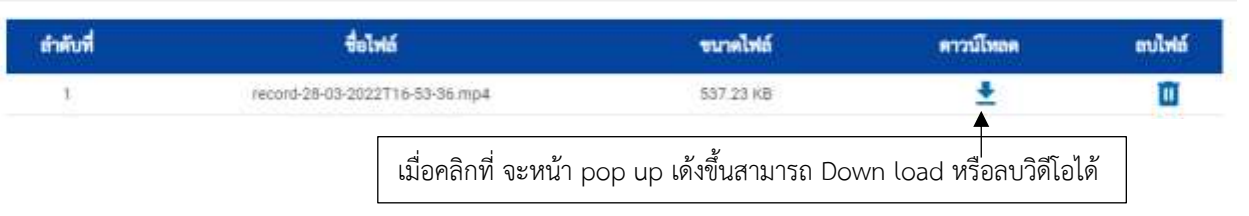

 $\infty$ 

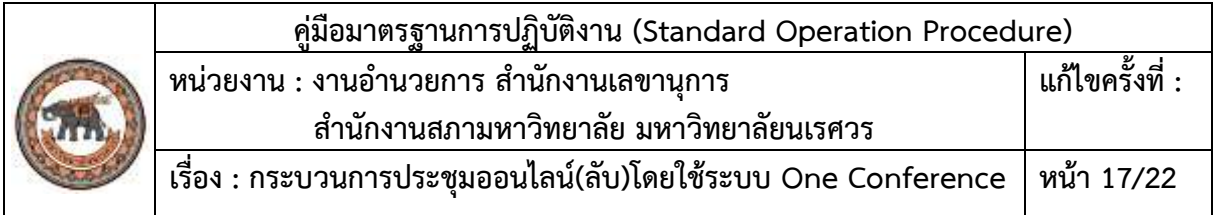

# **ส าหรับแจ้งผู้เข้าร่วมประชุม One conference แบบไม่ต้องเข้าuser ใช้งานระบบ**

## หลังกด link เข้าร่วมประชุม จากใน E-mail

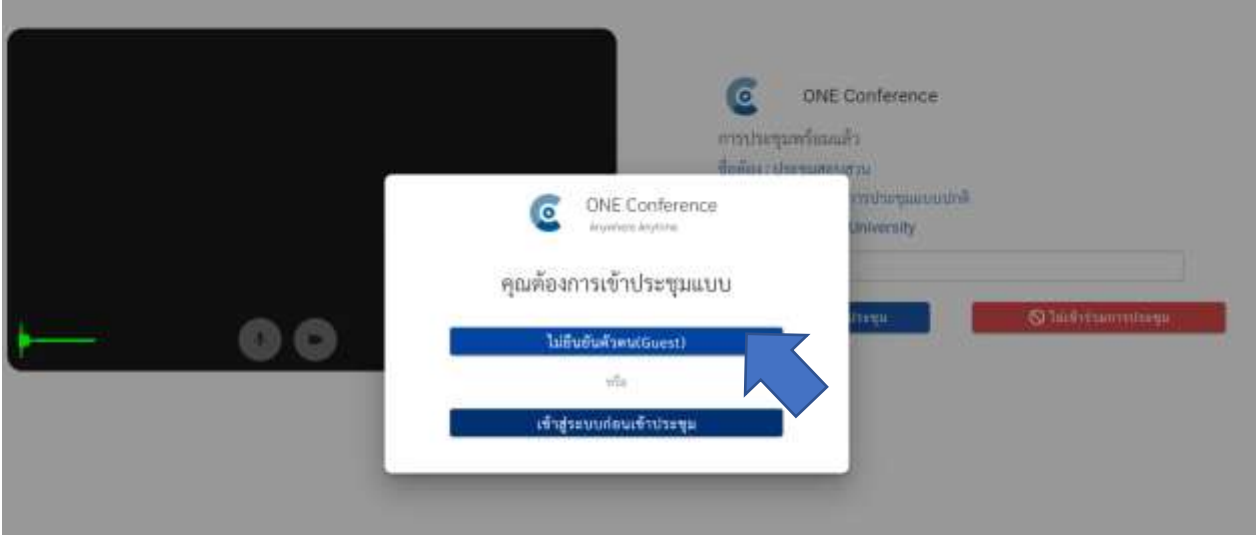

#### เลือก Guest

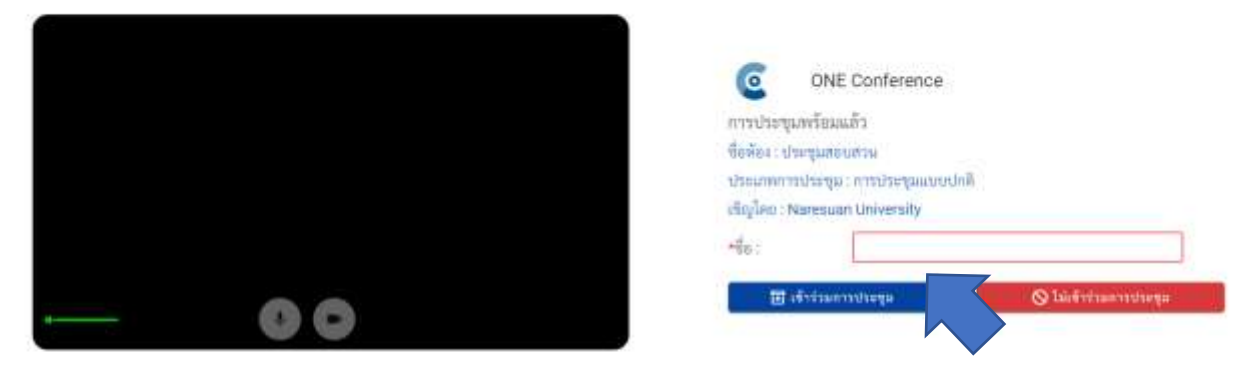

ใส่ชื่อและกดเข้าร่วมประชุม

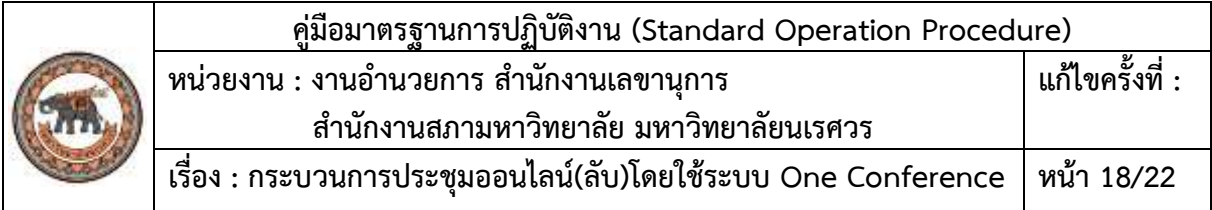

## **6. ขั้นตอนการดูแลประชุมออนไลน์**

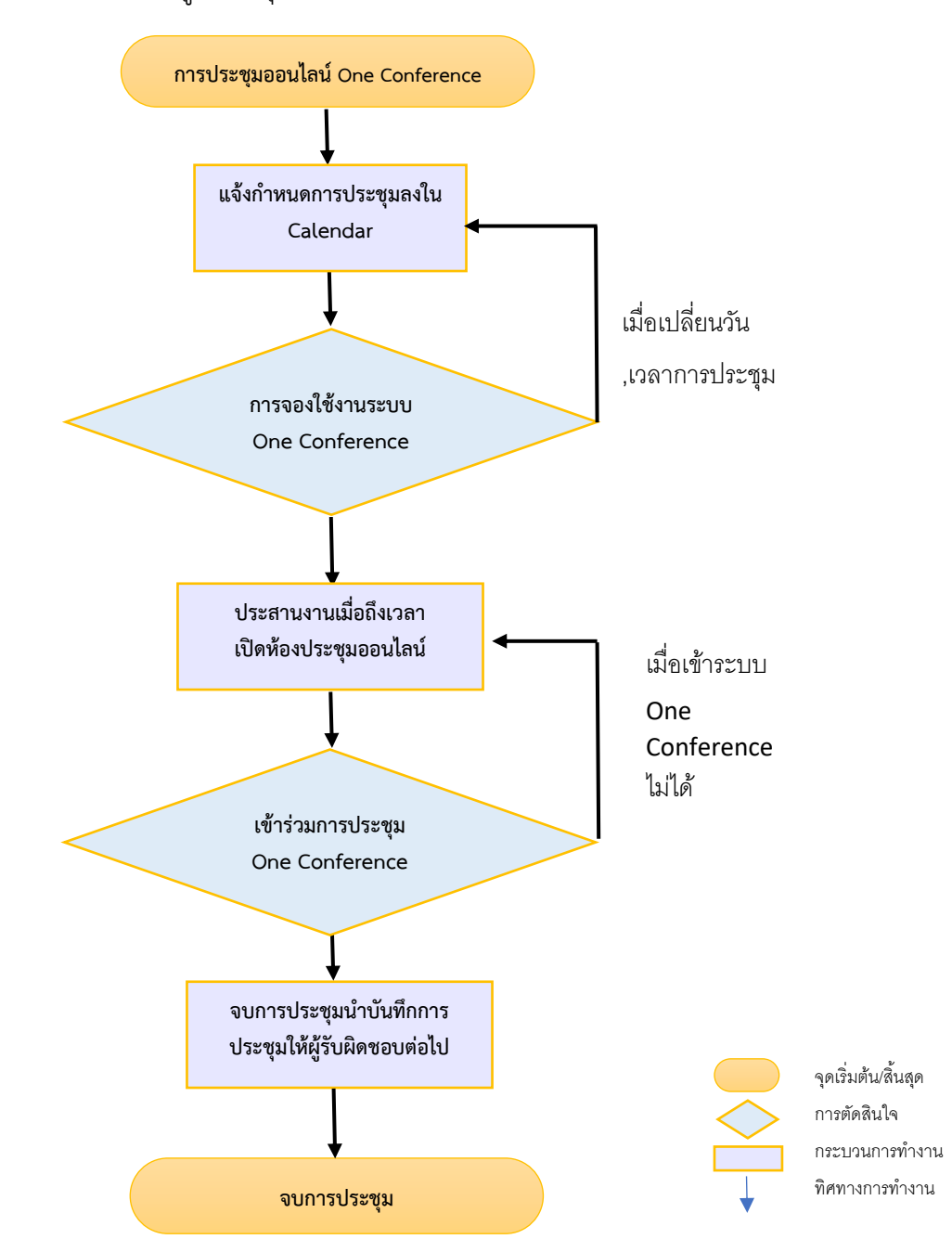

Flowchart ขั้นตอนการดูแลประชุมออนไลน์

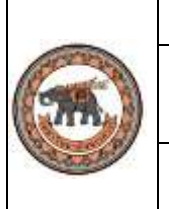

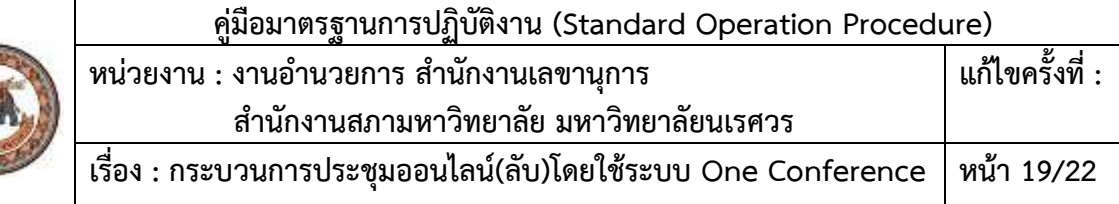

# **7. การดูแลประชุมออนไลน์**

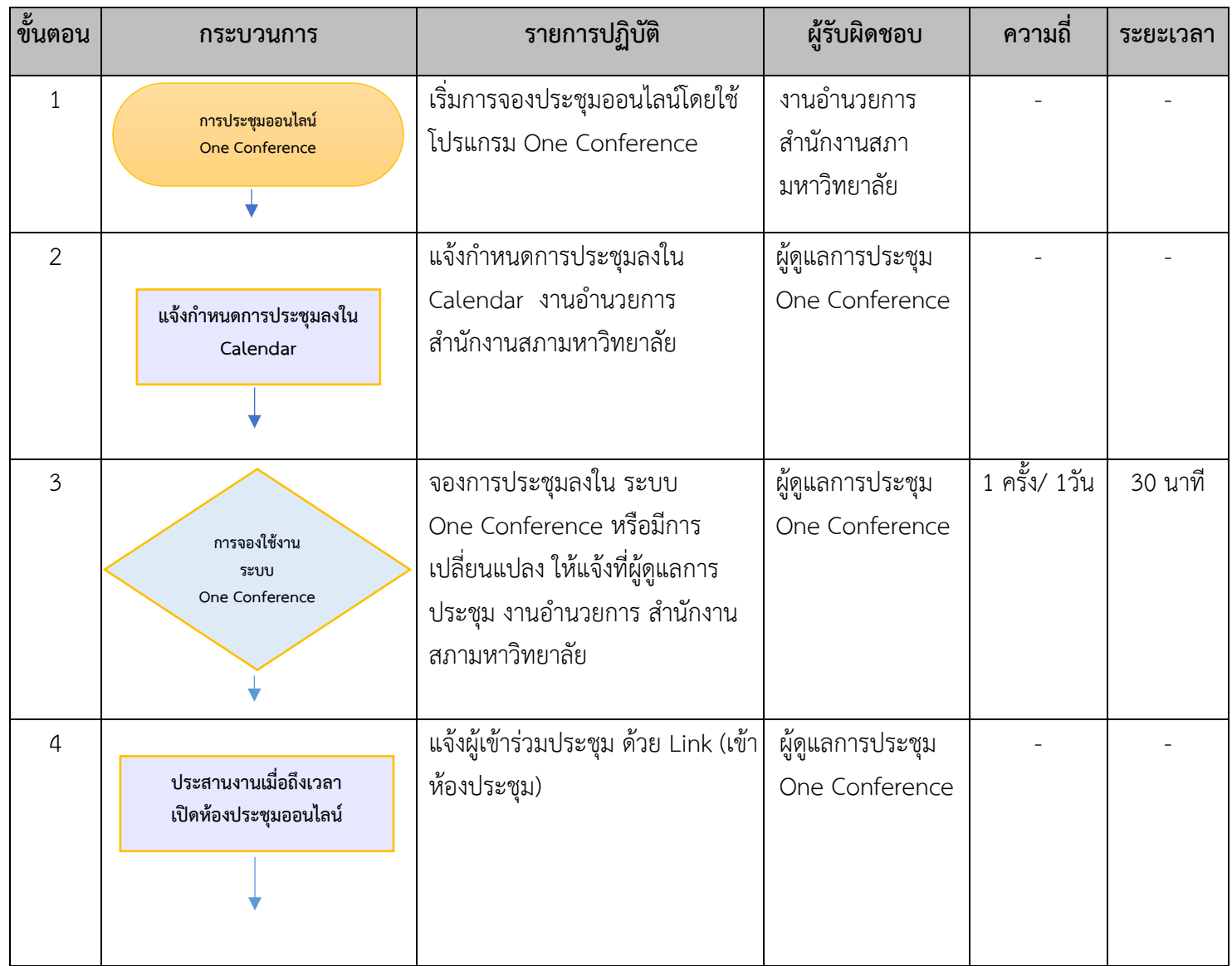

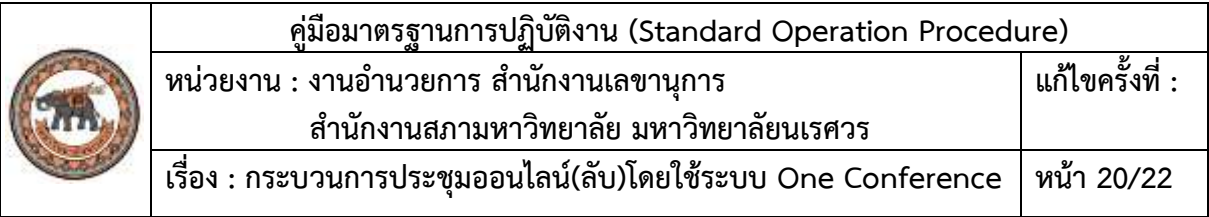

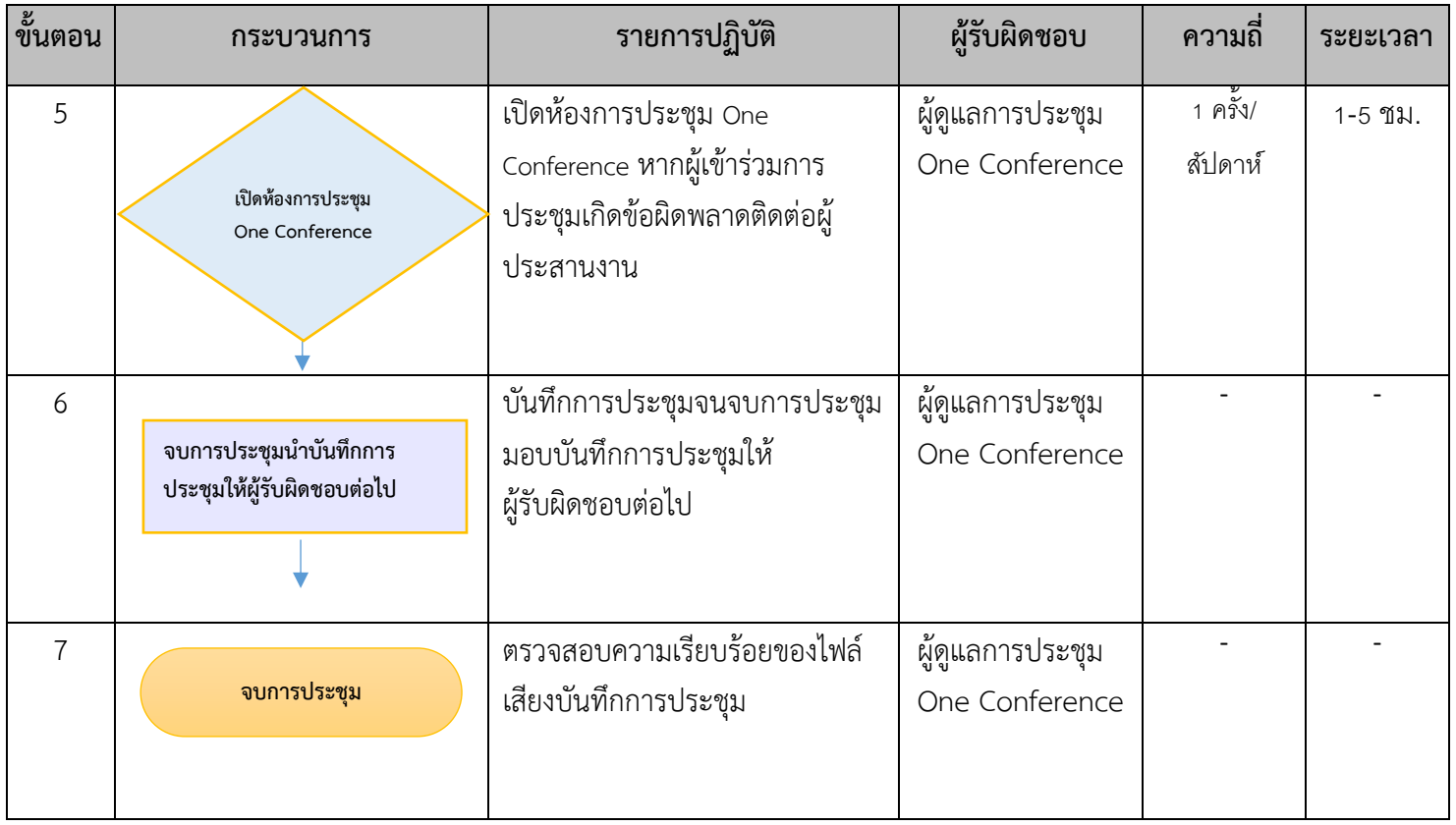

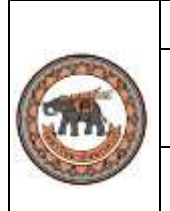

### **8. หลักเกณฑ์การให้บริการ**

1. ผู้ดูแลการประชุมออนไลน์ งานอำนวยการ สำนักงานเลขานุการ สำนักงานสภามหาวิทยาลัย จะ ด าเนินการตรวจสอบความถูกต้อง

2.ผู้ดูแลการประชุมออนไลน์ งานอำนวยการ สำนักงานเลขานุการ สำนักงานสภามหาวิทยาลัย ดำเนินการลงข้อมูลระบบ Calendar เพื่อใช้กำหนดวันเวลาการใช้ระบบ One Conference

3. ผู้ดูแลการประชุมออนไลน์ งานอำนวยการ สำนักงานเลขานุการ สำนักงานสภามหาวิทยาลัย ควบคุมการประชุม ด าเนินการบันทึกข้อมูลการประชุม

4. ผู้ดูแลการประชุมออนไลน์ งานอำนวยการ สำนักงานเลขานุการ สำนักงานสภามหาวิทยาลัย ตรวจสอบความถูกต้องและน าไฟล์บันทึกข้อมูลให้ผู้รับผิดชอบต่อไป

#### **9. มาตรฐานการปฏิบัติงาน**

 1. ความผิดพลาดของสัญญาณอินเตอร์เน็ทในการประชุมออนไลน์ ต้องรีบแก้ไขโดยเร็ว ให้การ ประชุมผ่านไปโดยส าเร็จ

 2. ความผิดพลาดของอุปกรณ์การประชุมออนไลน์ต้องรีบแก้ไขโดยเร็ว ให้การประชุมผ่านไปโดย สำเร็จ

#### **10. การติดตามประเมินผล**

ติดตามและตรวจสอบการดำเนินงานตามมาตรฐานที่กำหนดไว้ โดยหัวหน้างานอำนวยการ หัวหน้าสำนักงานเลขานุการ และผู้อำนวยการสำนักงานสภามหาวิทยาลัย

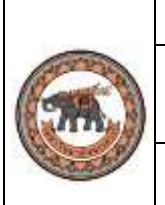

**คู่มือมาตรฐานการปฏิบัติงาน (Standard Operation Procedure)** ์<br>หน่วยงาน : งานอำนวยการ สำนักงานเลขานุการ  **ส านักงานสภามหาวิทยาลัย มหาวิทยาลัยนเรศวร แก้ไขครั้งที่ : เรื่อง : กระบวนการประชุมออนไลน์(ลับ)โดยใช้ระบบ One Conference หน้า 22/22**

## **11. ผู้ปฏิบัติงาน** (จำนวน 2 คน)

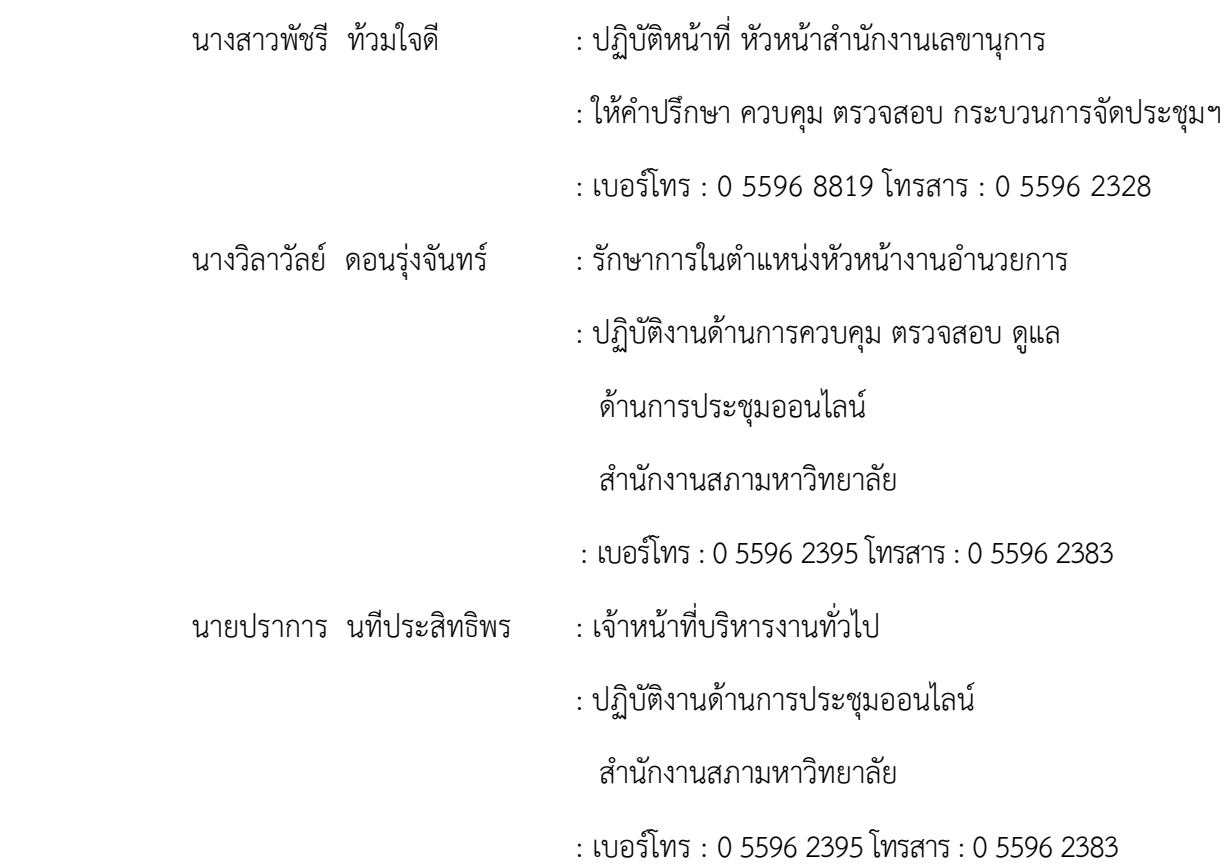